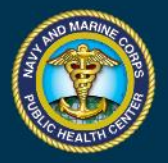

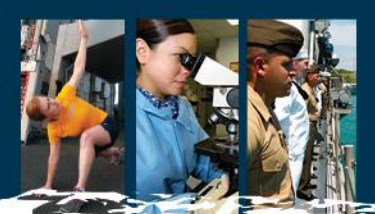

# Viewing and Creating Alerts in ESSENCE v5

On 22 July 2019, ESSENCE version 5 (v5) went live. This update provided multiple new features within a brand new user interface designed to enhance and improve the user experience.

# **How do I access the new system?**

Use this link to access ESSENCE v5: [https://essence.csd.disa.mil.](https://essence.csd.disa.mil/) If you previously had access to ESSENCE, your access should carry over to ESSENCE v5.

# **Where are my alerts?**

Alerts can now be found under "Alert List" in the top navigation bar. The dropdown contains options similar to the previous system, with alerts based on ICD codes in encounter records; chief complaints; pharmacy, laboratory, and radiology orders; and disease and injury (D&I) categories. After selecting one of these options, you will see all alerts for MTFs that you have access to.

#### **How do I get more information on an alert?**

In the alert list, click "Time Series" for the alert you need more information for. This will bring up a graph and table of encounters for the alerted syndrome at the MTF. Clicking "Data Details" in the table for a given day will provide additional information about those encounters, including patient identifiers and demographics, chief complaints, and discharge diagnosis codes.

# **How do I customize my alerts?**

In the top navigation bar, go to "Query Portal." Select the category from "Available Query Fields" that you wish to define, and then select a value/values for that category. For example, selecting "MTF" will bring up a list of MTFs organized by geographic location. Select the MTF or MTFs you wish to include in the custom alert by selecting them in the list and clicking "Select" at the bottom. Continue this process for the other categories. "Syndromic Filters" will contain the ESSENCE syndrome categories under "DOD Syndromes." "ICD Code (1<sup>st</sup> Listed Diagnosis)" allows you to set specific ICD codes of interest, rather than syndrome categories. The panel on the right, "Selected Query Fields," will show what you have selected to include.

After defining your query, click the "Time Series" button. This will bring up a graph and table of what you have selected. To save as an alert, give the query a name under "Query Options" and click "Create myAlert." In the popup window, for "myAlert being created for" select "Detection" and click "Save myAlert."

To view your alerts, click "myAlerts" in the top navigation bar. This will show all of your custom alerts. If none of your custom definitions detect any alerts, the table will be blank.

# **Questions?**

Contact your cognizant NEPMU for questions about how to include ESSENCE v5 within regular surveillance activities. Contact the DHA help desk for technical issues regarding site access, bugs, etc. at 1-800-600-9332.